## **Desktops e Notebooks Erro no acesso remoto RDP do Sistema Acadêmico**

## **Ocorrência:**

O erro abaixo é apresentado ao tentar realizar o acesso remoto RDP do Sistema Acadêmico 3.0

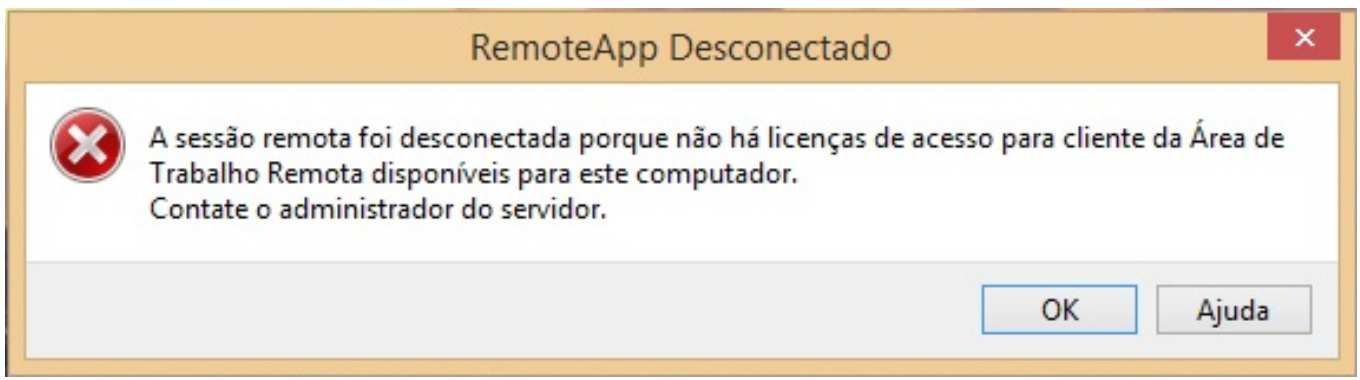

## **Solução:**

- 1. Utilize o atalho no teclado "Windows+R" e digite "regedit" para abrir as chaves de registro do Windows;
- 2. Na janela que abrir navege até a chave HKEY\_LOCAL\_MACHINE\SOFTWARE\Microsoft
- 3. Apague a pasta MSLicensing;
- 4. Procure por *Conexão de Área de Trabalho* no *Menu Iniciar* e execute como Administrador;
- 5. Clique em *Mostrar opções* e clique em *Abrir* e selecione o atalho da conexão remota do Sistema Acadêmico em *\\fernanda\Programas\AplicacoesRemotas*;
- 6. Prossiga com o acesso remoto e, ao finalizar, encesse a sessão;
- 7. Faça o teste com o usuário padrão.

Executando esse procedimento o Windows deve criar as novas chaves de resgistro que foram apagadas anteriormente.

ID de solução único: #1011 Autor: : Sérgio Sant' Anna de Sá Última atualização: 2015-06-11 13:20